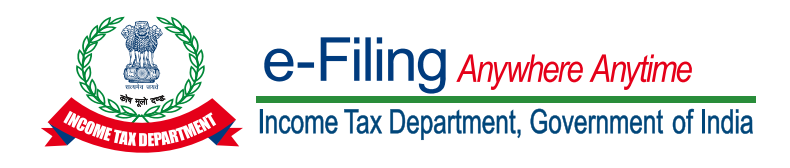

### Project Report

# Title : COMPUTARISED ACCOUNTING<br>AND E-FILING OF TAX RETURNS

Submitted for the Degree of B.Com. General in Accounting & Finance under the University of Calcutta

### Submitted by :

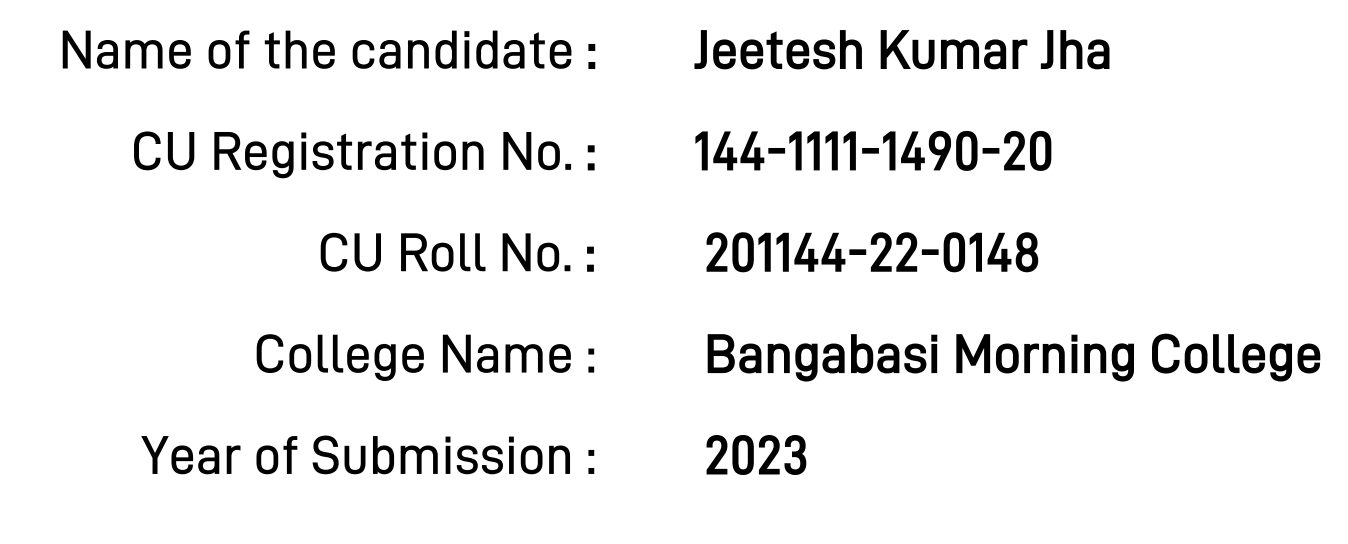

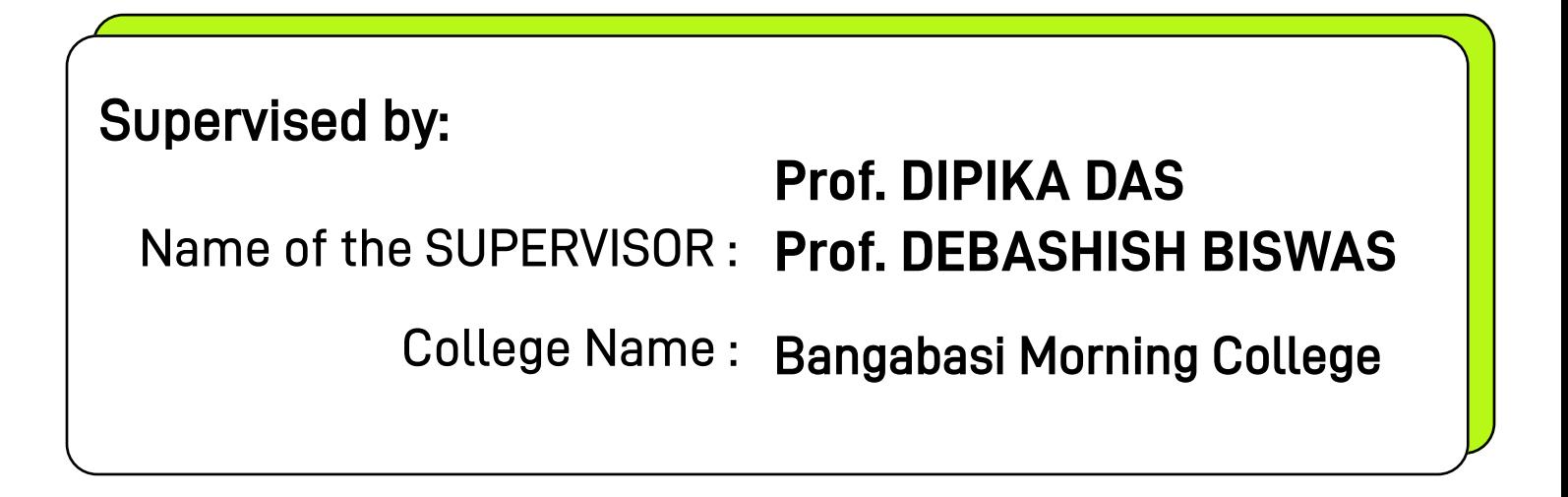

## ACKNOWLEDGEMENT

This is my proud privilege to express my deepest sense of gratitude & Indebtedness to my supervisor , PROF. DIPIKA DAS and PROF. Debashish Biswas head of the department of the commerce in words perhaps would fail to express the gratitude I owe to him. It would have been impossible for me to complete the project work without his constant & valuable suggestion at every stage of the project work.

I am also grateful to all other teachers of the department of commerce for their constants support.

I express my gratitude to all my friends for their help to complete the project work.

**Signature** 

Annexure - 1A

### Supervisor's Certificate

This is to certify that Jeetesh Kumar Jha a student of B.Com. General in Accounting & Finance of BANGABASI MORNING COLLEGE under the University of Calcutta has worked under my supervision and guidance for his Project Work and prepared a Project Report with the title "COMPUTARISED ACCOUNTING AND E-FILING OF TAX RETURNS". which he is submitting, is his/her genuine and original work to the best of my knowledge.

- Name : PROF. DIPIKA DAS & PROF. Debashish Biswas
- College : Bangabasi Morning College
	- Place : Kolkata
	- Date:

Signature Signature

PROF. DIPIKA DAS PROF. DEBASHISH BISWAS

### Annexure - 1B

### Student's Declaration

I hereby declare that the Project Work of COMPUTARISED ACCOUNTING AND E-FILING OF TAX RETURNS submitted by me for the partial fulfilment of the degree of B.Com. General in Accounting & Finance under the University of Calcutta is my original work and has not been submitted earlier to any other University /Institution for the fulfilment of the requirement for any course of study. I also declare that no chapter of this manuscript in whole or in part has been incorporated in this report from any earlier work done by others or by me. However, extracts of any literature which has been used for this report has been duly acknowledged providing details of such literature in the references

- Name : Jeetesh Kumar Jha
- CU Reg. No. : 144-1111-1490-20
- CU Roll No. : 201144-22-0148

Date:

**Signature** 

### Registration On E-Filing Portal (Taxpayers)

### 1. Overview

This pre-login service is available to all taxpayers (except Companies) who want to register on and access the e-Filing portal. The Registration service enables the taxpayer to access and track all tax-related activities.

### 2. Prerequisites for availing this service

- Valid and active PAN
- Valid Mobile Number
- Valid email ID

### 3. Step-by-Step Guide

Step 1: Go to the e-Filing portal incometax.gov.in, click Register.

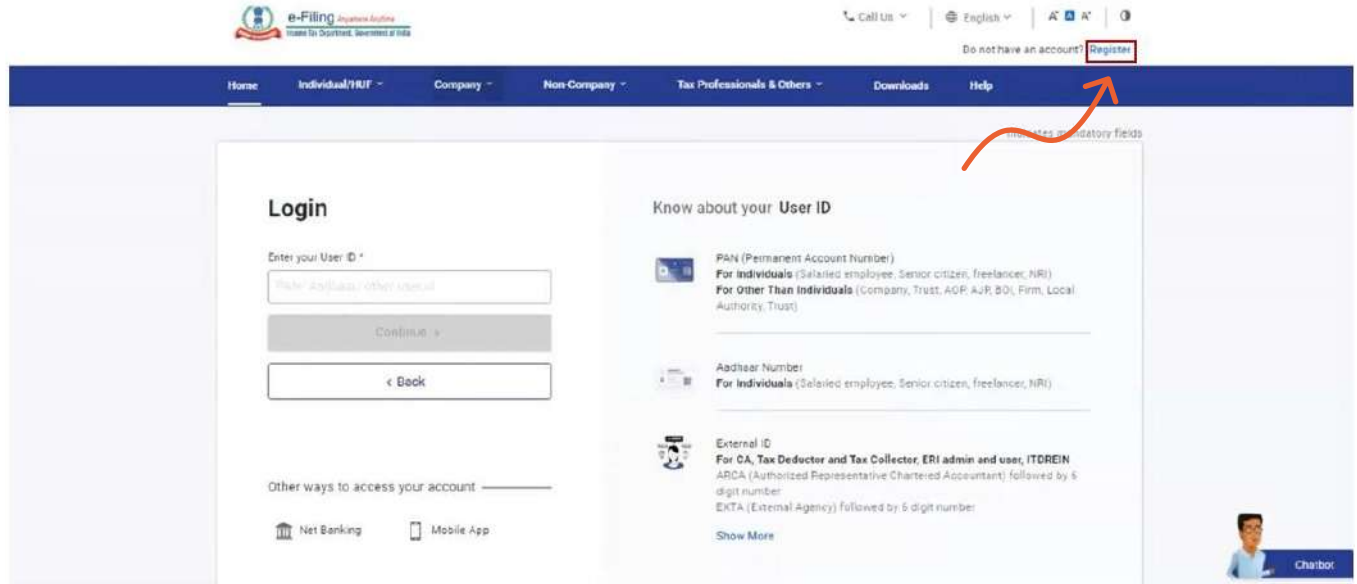

Step 2: Enter your PAN under Register as a Taxpayer option and click Validate. In case the PAN is already registered or invalid, an error message is displayed.

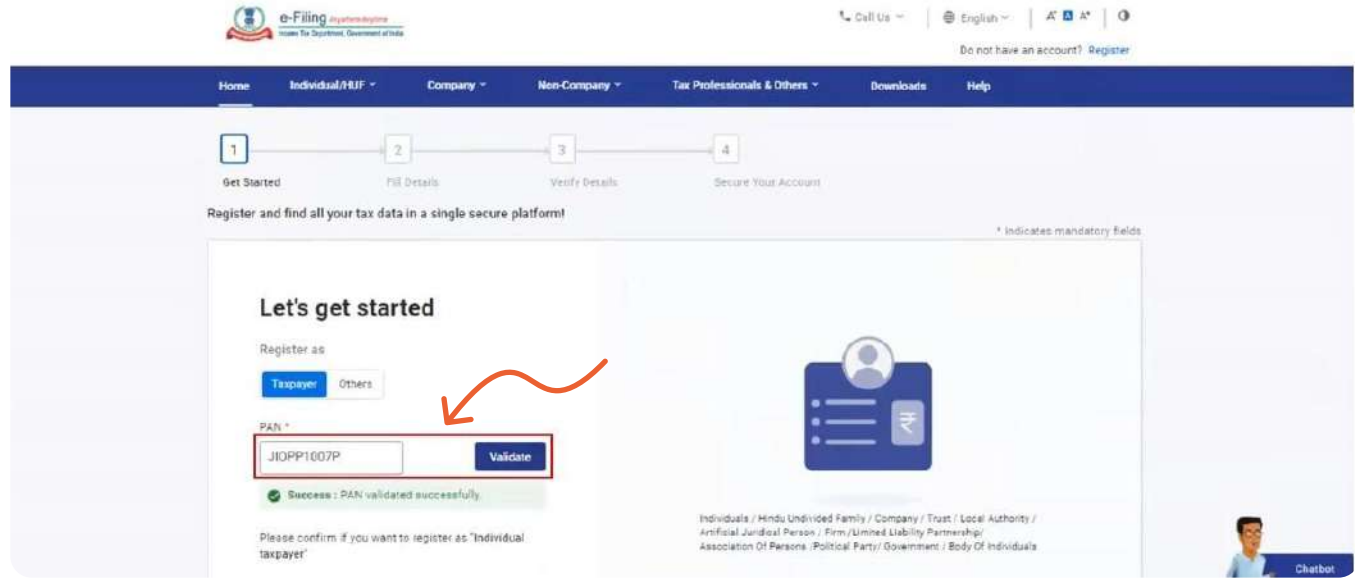

### Registration On E-Filing Portal (Taxpayers)

**Step 3:** Enter all the mandatory details includina  $Name$ ,  $DOB / DOI$ ,  $Gender$  (if applicable) and **Residential Status** as per your PAN on the Basic Details page and click Continue.

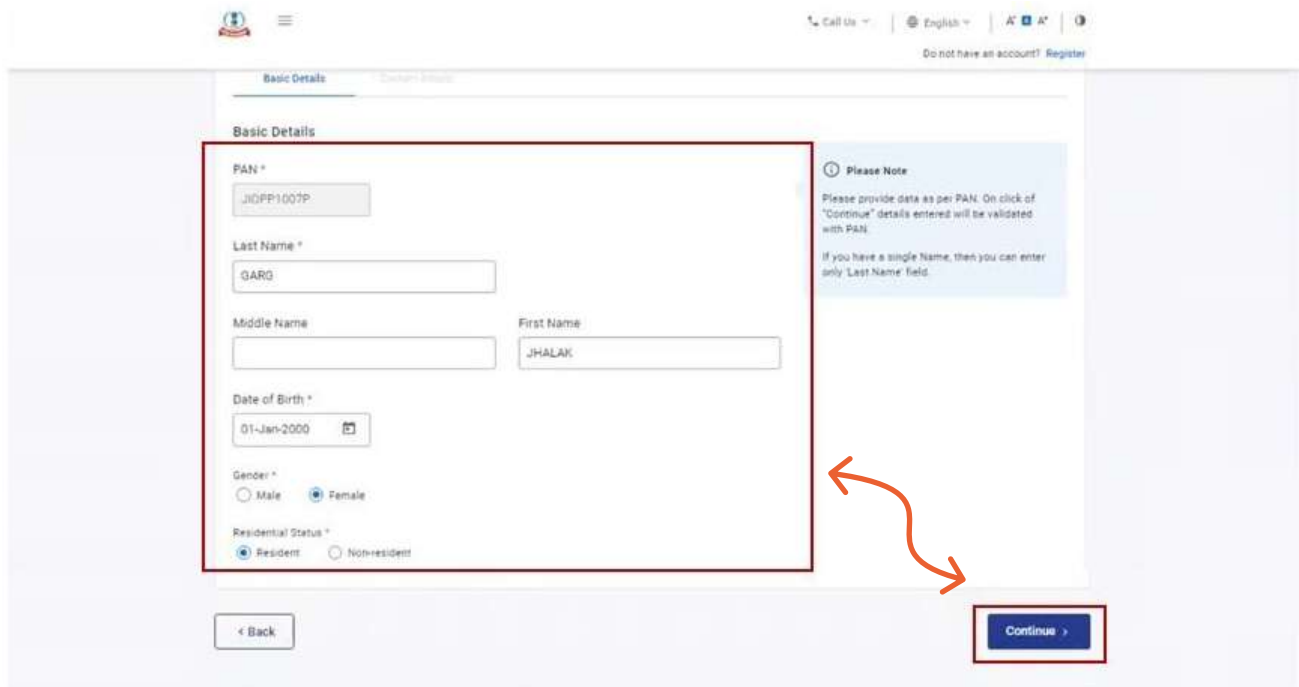

**Step 4:** After PAN is validated, the Contact Details page appears for individual taxpayers. Enter your **Contact Details** includina **Primary Mobile Number, email ID and Address.** Click Continue.

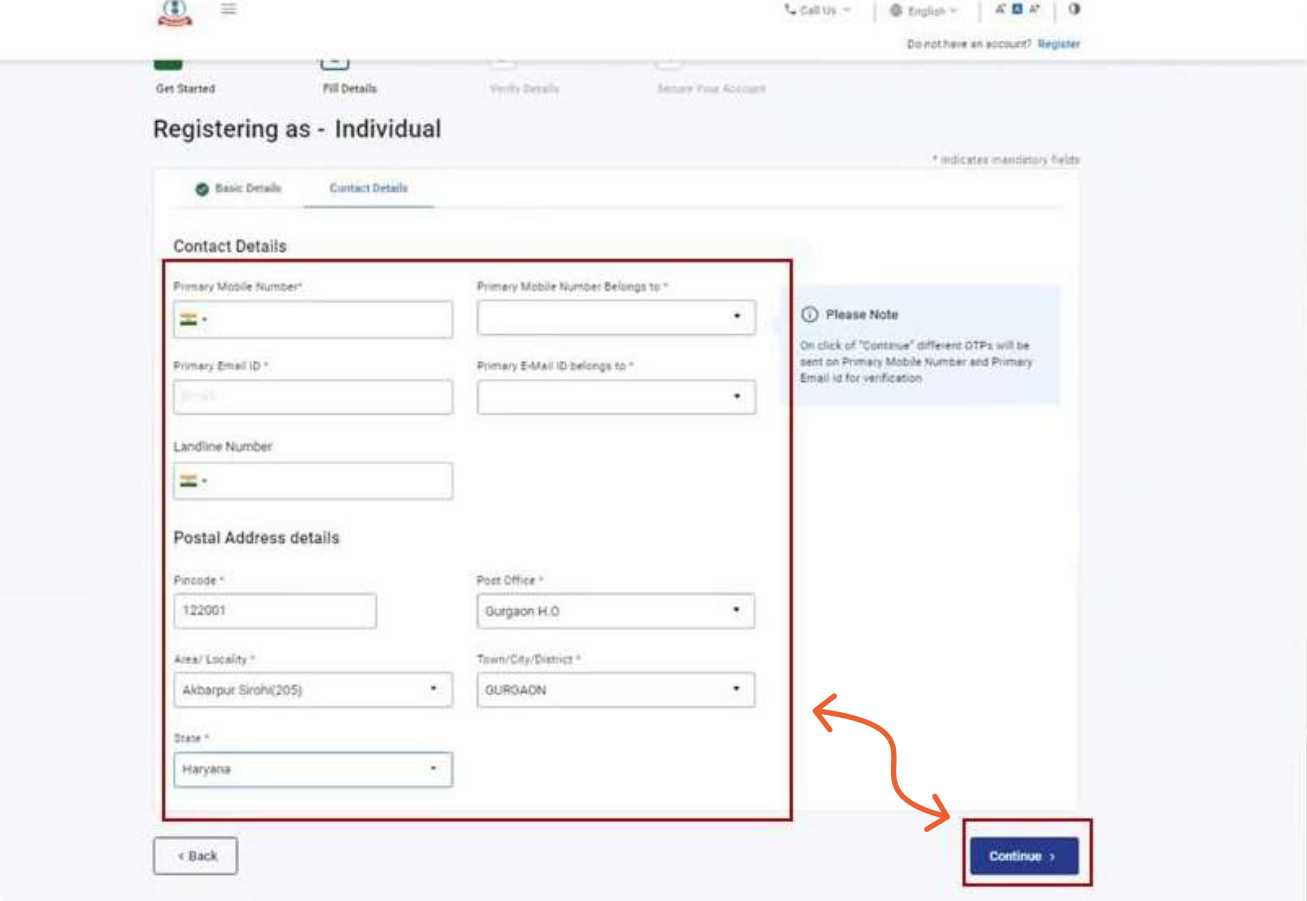

Step 5: Two separate OTPs are sent to the primary mobile number and email ID mentioned in Step 5. **Enter the separate 6 digit OTPs** received on the mobile number and email ID and click Continue.

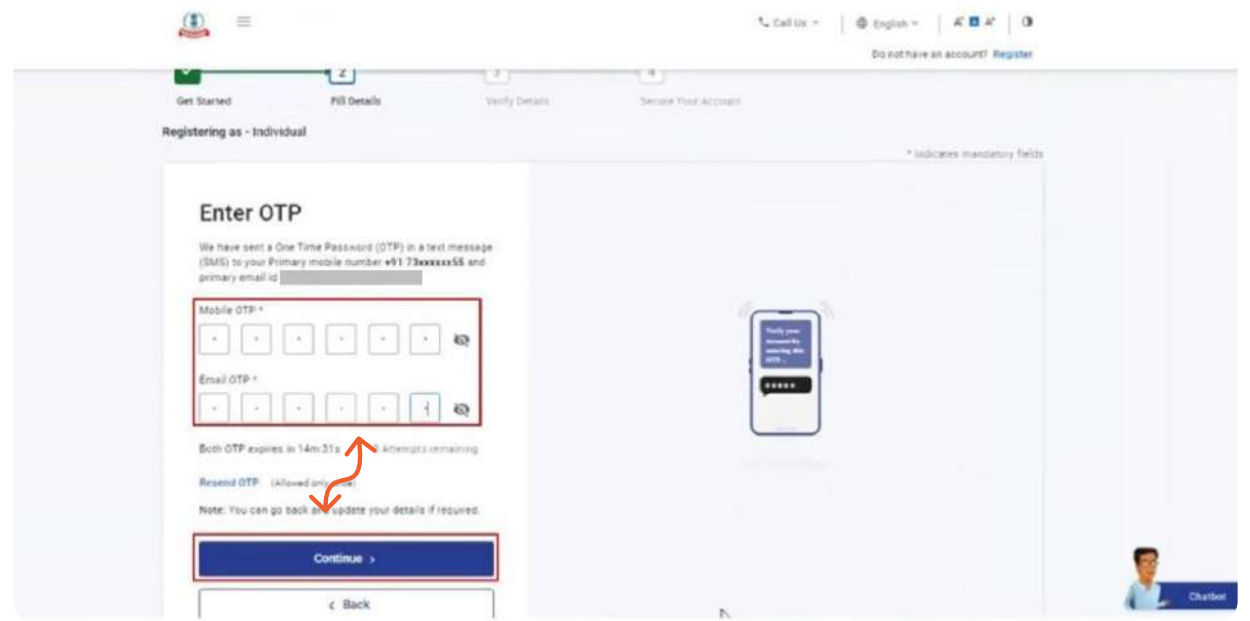

#### Note

- OTP will be valid for 15 minutes only.
- You have 3 attempts to enter the correct OTP.
- The OTP expiry countdown timer on screen tells you when the OTP will expire.
- On clicking Resend OTP, a new OTP will be generated and sent.

Step 6: Edit the details in the page if necessary and click Confirm.

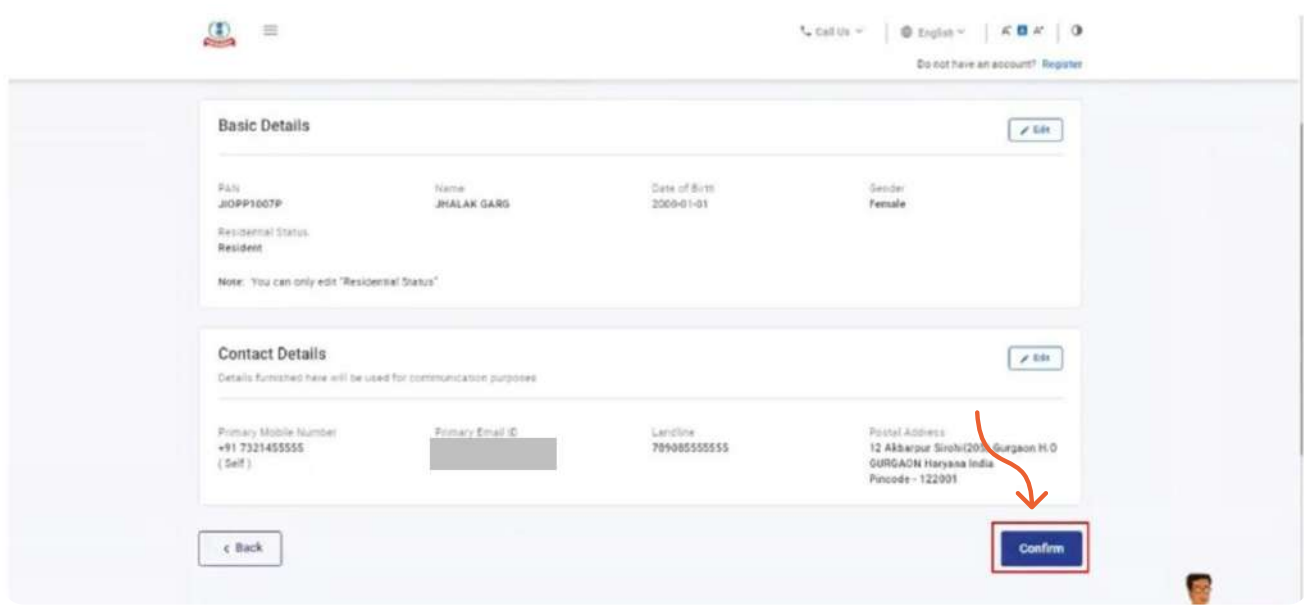

### Registration On E-Filing Portal (Taxpayers)

**Step 7:** On the **Set Password page**, enter your desired password in both the **Set Password and Confirm Password textboxes**. Enter your personalized message and click **Register.** 

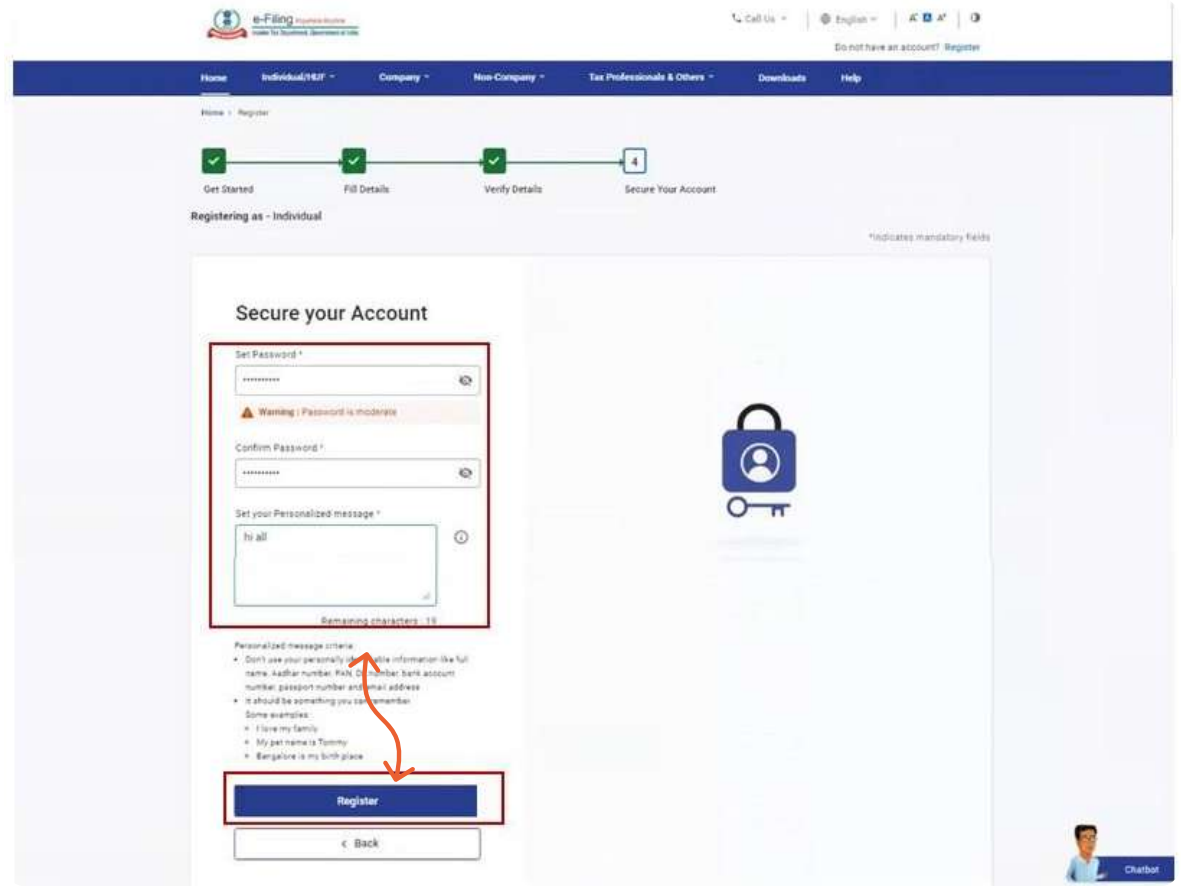

#### Note:

- **Do not click** Refresh or Back.
- While entering your new password, be careful of the password policy:
	- It should be **at least 8 characters and at most 14 characters.**
	- It should include both uppercase and lowercase letters.
	- It should contain **a number.**
	- $\cdot$  It should have a special character **(e.g. @#\$%).**

**Step 8:** When you are successfully registered, click Proceed to Login to begin the login process.

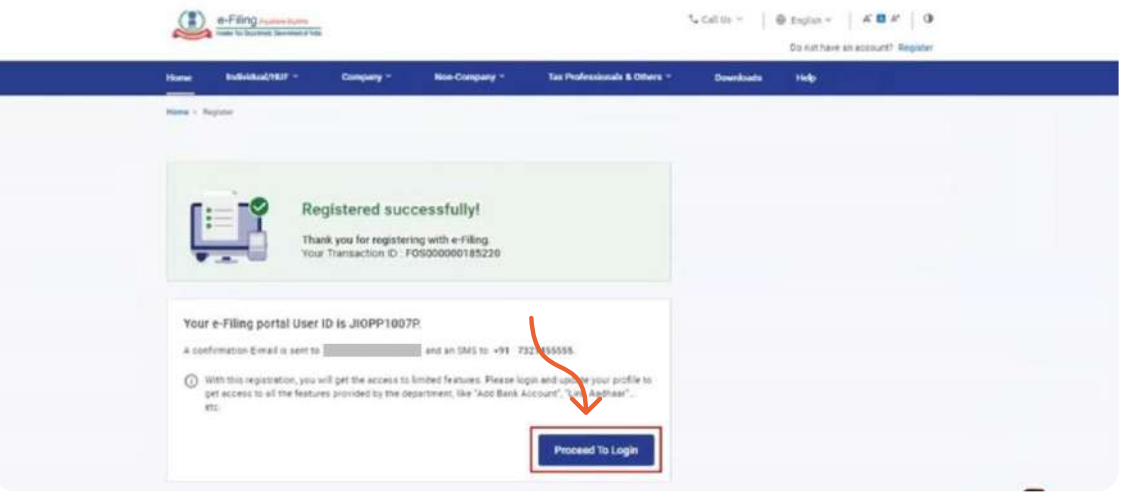

You can view Form 26AS through the following two modes:

- The TRACES portal
- The net banking facility of your bank account

#### Step 1: Visit the e-filing website incometax.gov.in

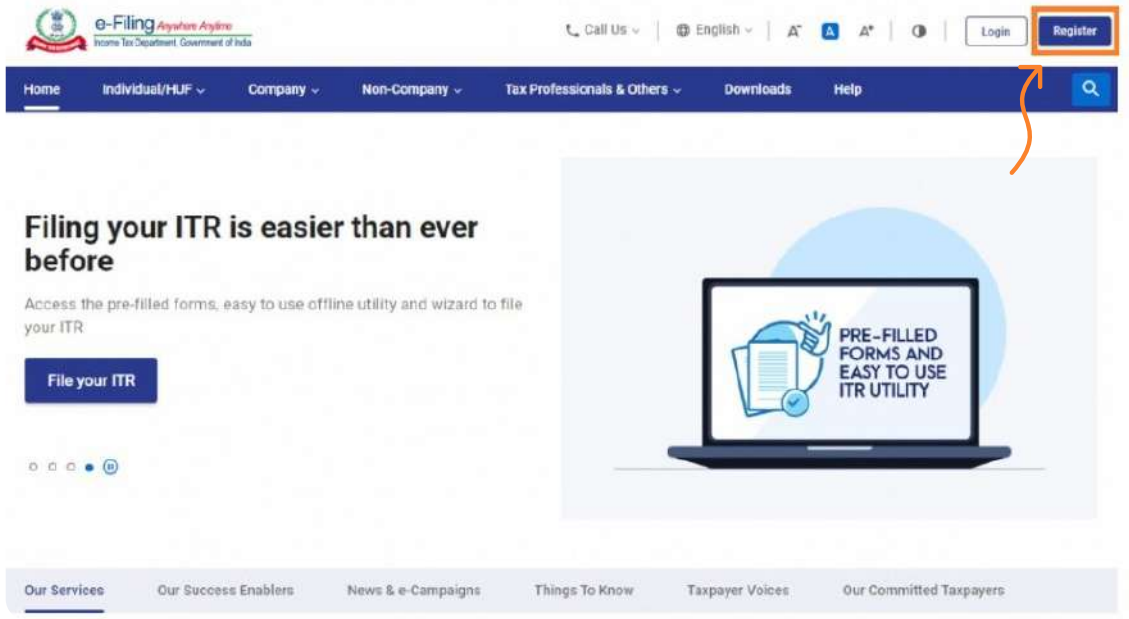

Step 2: Enter your user ID- It can be either PAN or Aadhaar number. If the user ID is invalid, error message will be displayed. Continue with valid user ID details.

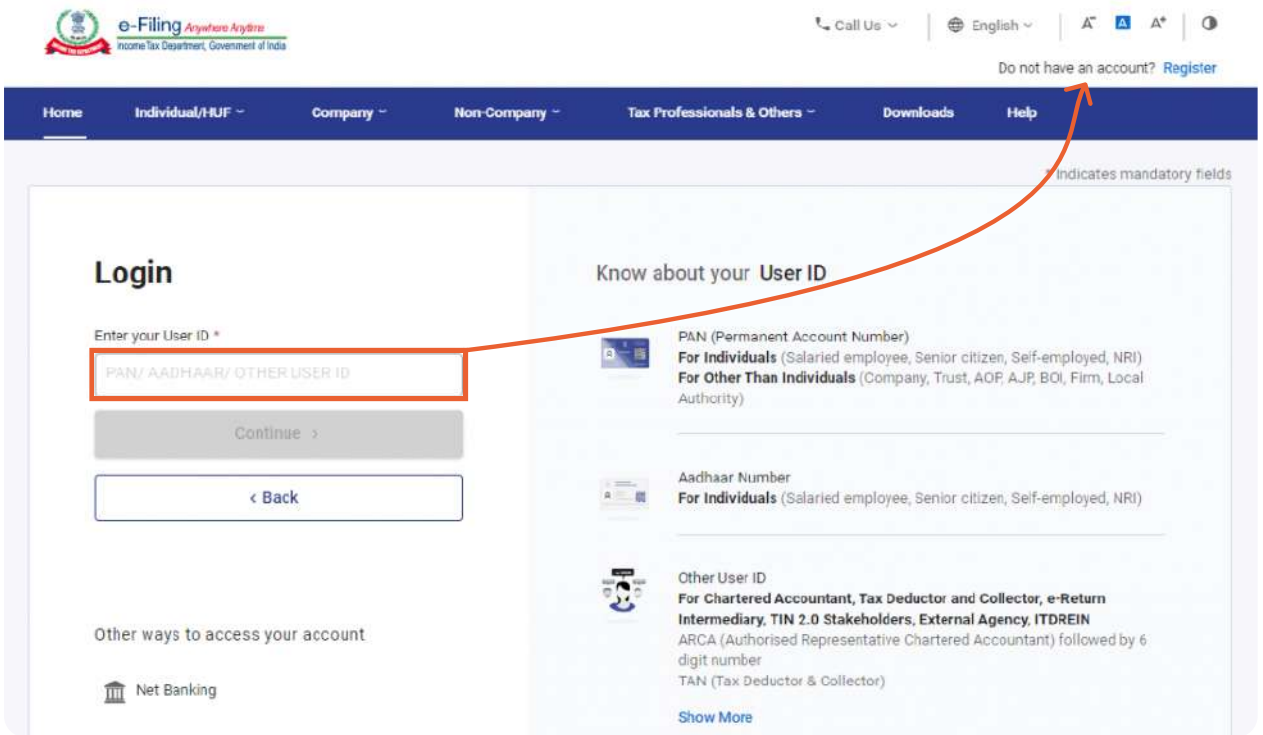

### Form 26AS

#### Step 3:

- $\cdot$  Confirm the secure access message by selecting the **tickbox** below the  $m$ essage. The default secure access message is set as **'Login'**. The default secure message is proof genuineness of the income tax website accessed. The taxpayer can make their **own personalised**, secure access message from the **'Profile'** option.
- Enter the password and continue.

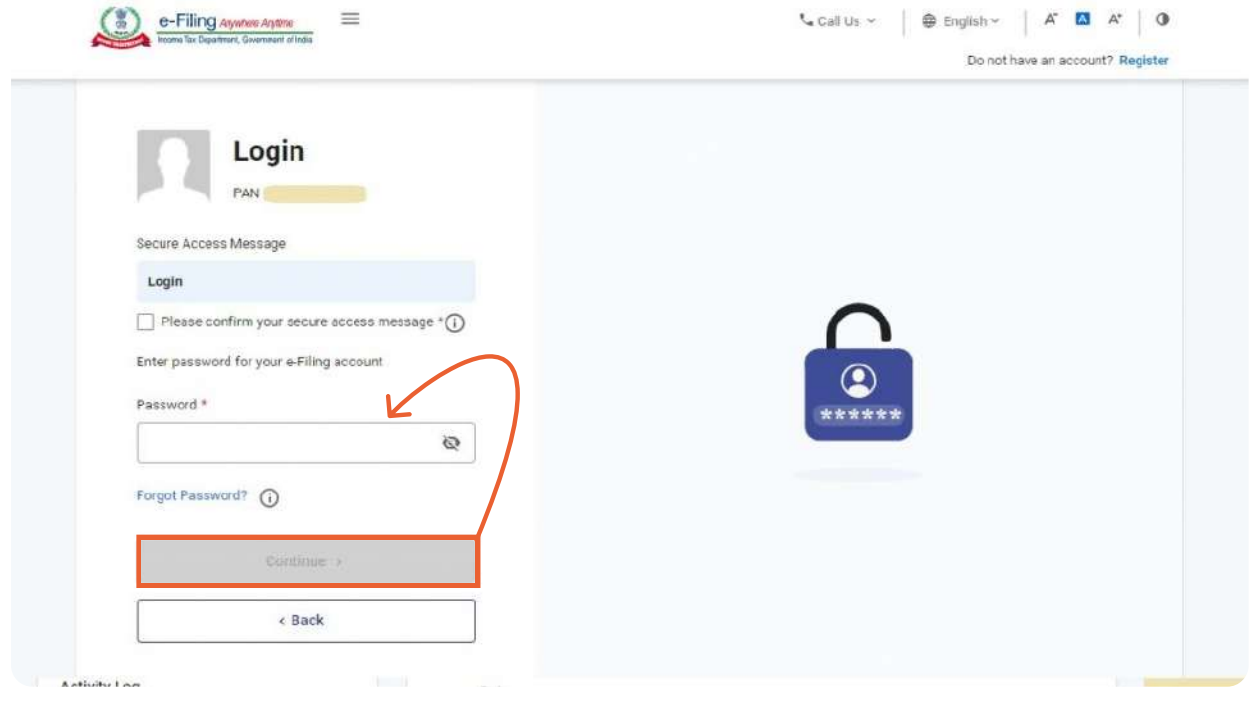

#### Step 4:

- $\cdot$  The following screen will appear. Go to '**e-file**'. Click on 'Income Tax Returns' and select 'View Form 26AS' in the drop-down.
- View Form 26AS

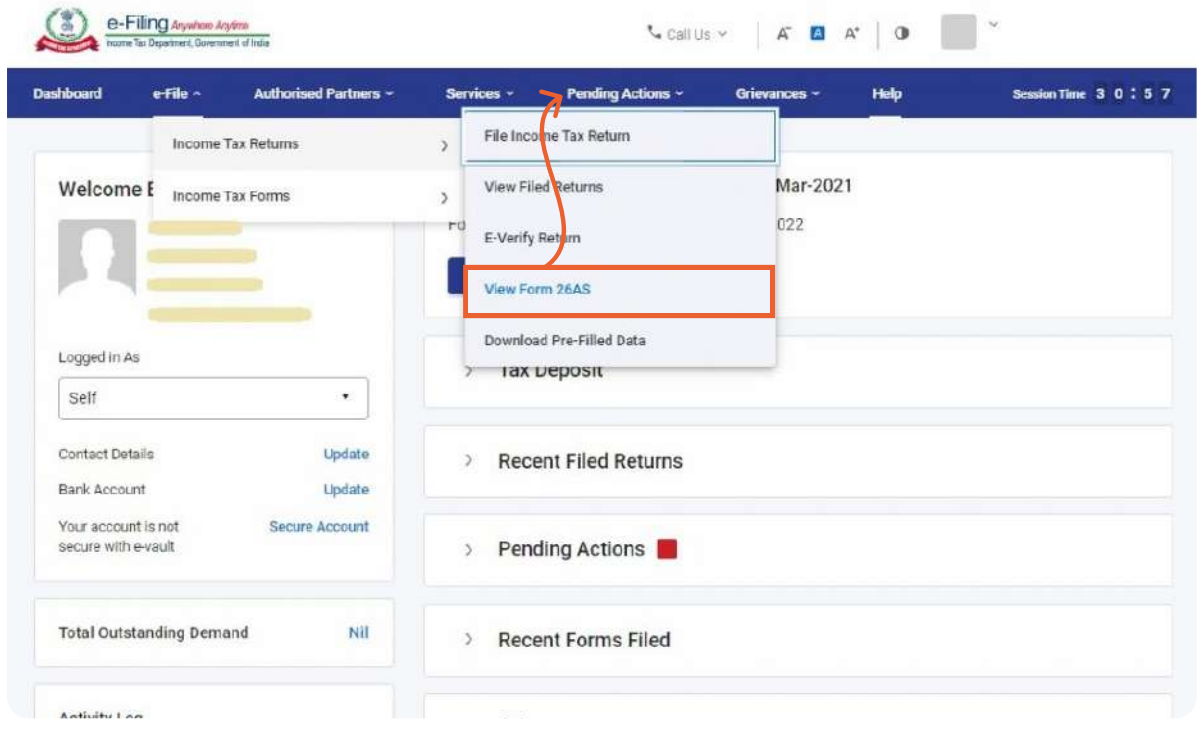

### Form 26AS

#### Step 5:

- $\cdot$  Click on 'Confirm' to the disclaimer so that you are redirected to the TRACES website (don't worry, this is a necessary step and is completely safe since it  $\,$ is a government website).
- TRACES Website

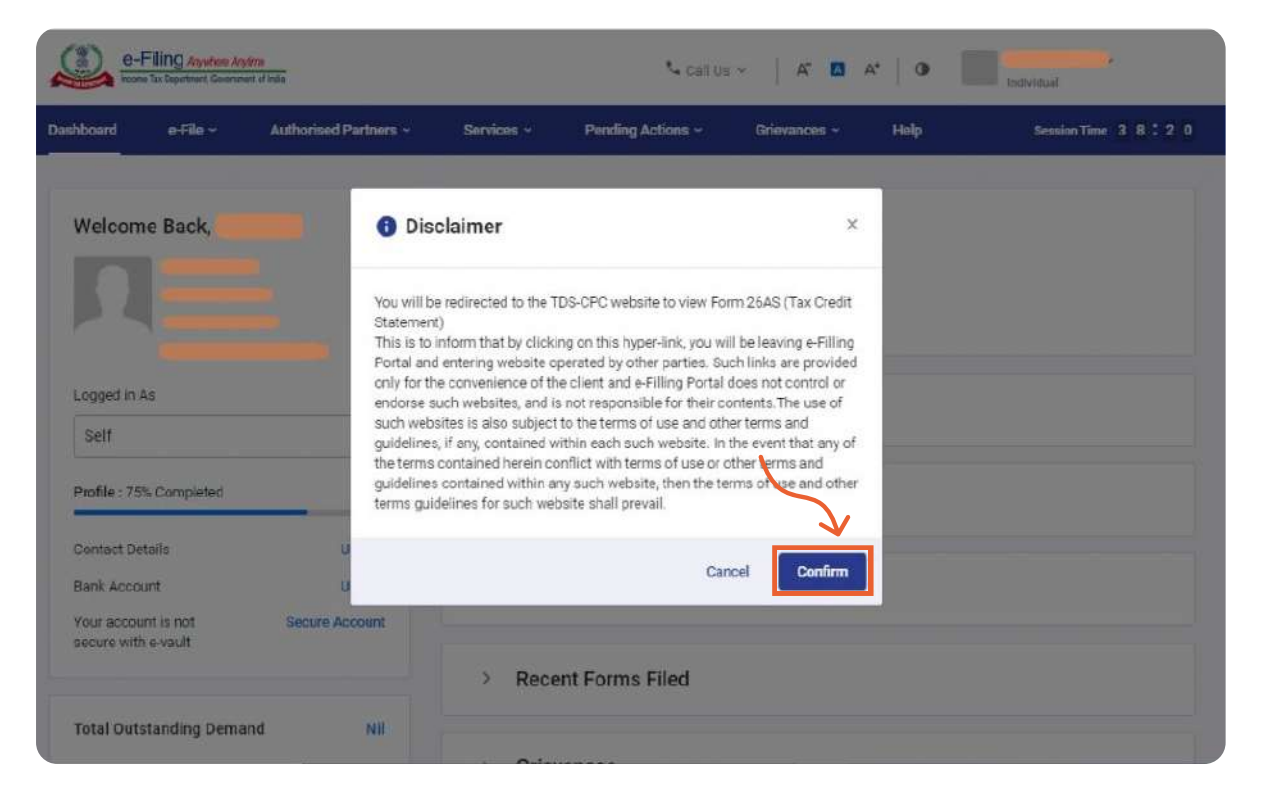

Step 6: You are now on the TRACES (TDS-CPC) website. Select the box on the screen and click on '**Proceed'.** 

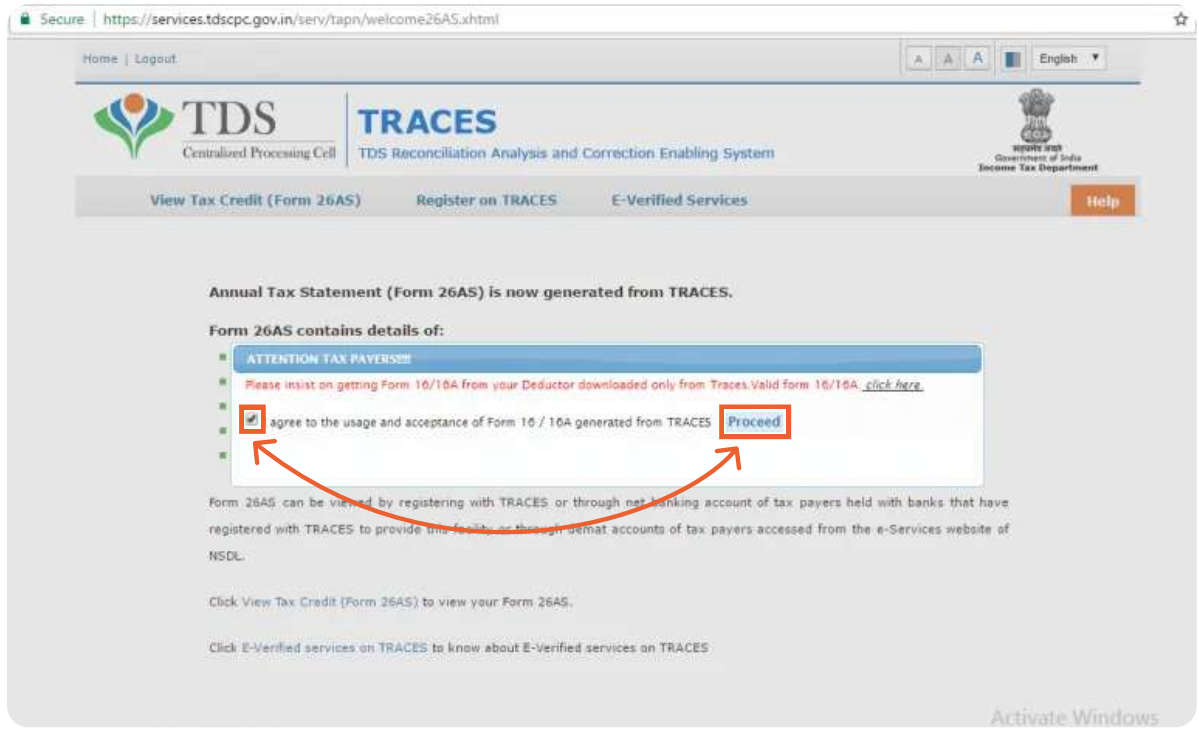

**Step 7:** Click on the link at the bottom of the page – Click **'View Tax Credit (Form**) 26AS)' to view your Form 26AS.

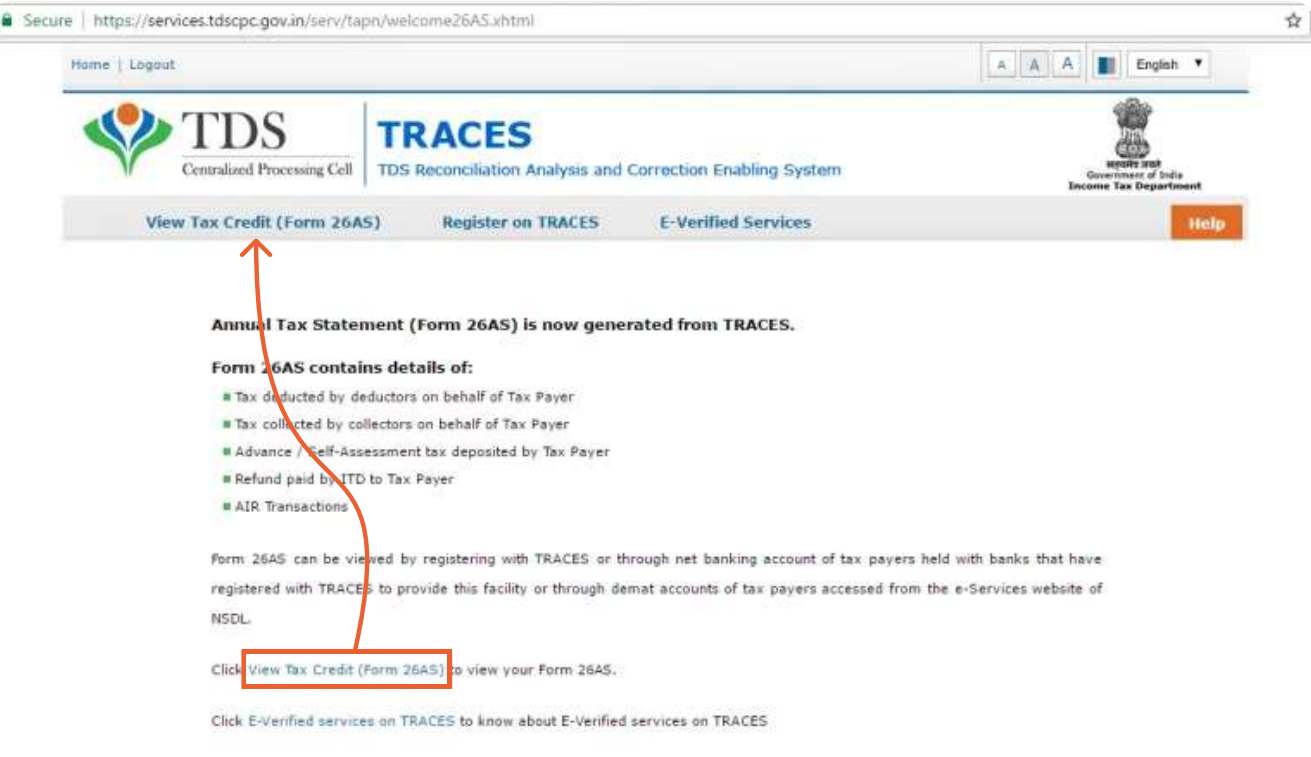

Step 8: Choose the Assessment Year and the format you want to see Form 26AS. If you want to see it online, leave the format as HTML. You can also choose to **download it as a PDF**. After you have made your choice, enter the and click on the download it as a PDF 'Verification Code' and click on the 'View/Download' button.

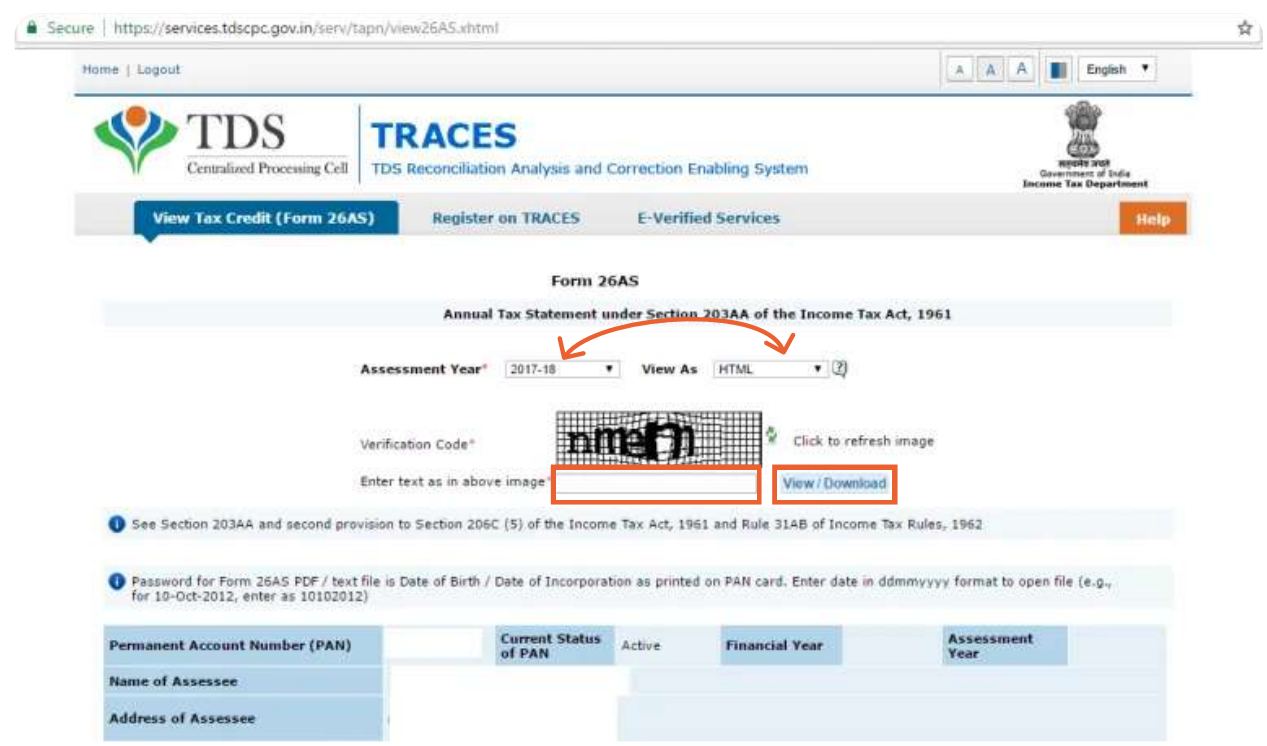

After the download, you can view Form 26AS by opening it.

### Form 26AS

Data updated till 1-Aug-2019

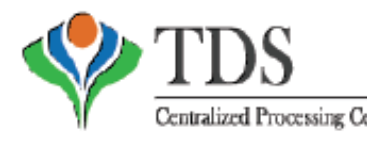

 $DS$  | TRACES

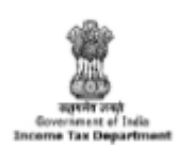

(All amount values are in INR)

Centralized Processing Cell | TDS Reconciliation Analysis and Correction Enabling System

#### Form 26AS

#### Annual Tax Statement under Section 203AA of the Income Tax Act, 1961

+ See Section 203AA and second provision to Section 206C (5) of the Income Tax Act, 1961 and Rule 31AB of Income Tax Rules, 1962

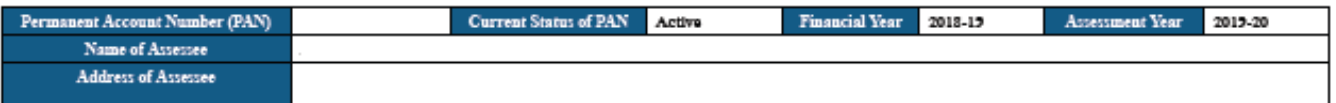

- Above data / Status of FAN is as per FAN details. For any changes in data as mentioned above, you may submit request for corrections<br>Rafer www.tin-nsdi.com / www.utiliti.com for more details. In case of discrepancy in st

+ Communication details for TRACES can be updated in Trofile' section. However, these changes will not be updated in FAN database as mentioned above

#### PART A - Details of Tax Deducted at Source

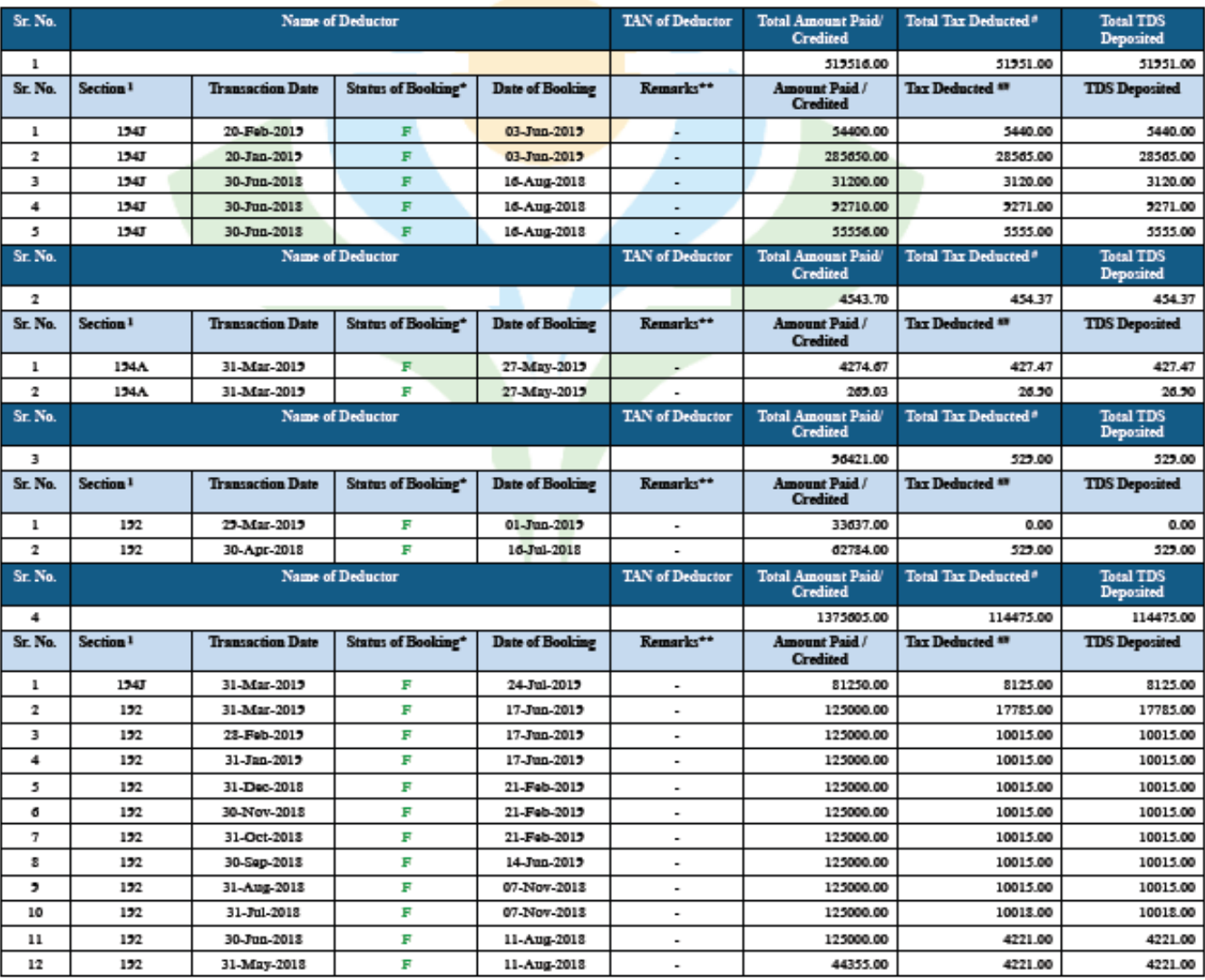

#### PART A1 - Details of Tax Deducted at Source for 15G / 15H

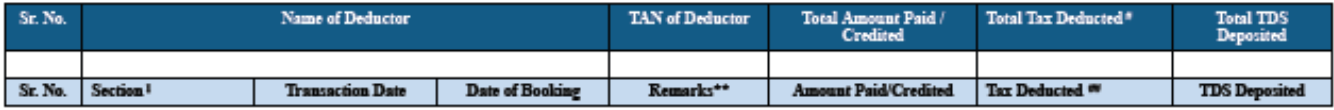

### 3 Challan No./ITNS 280

Challan 280 is one way to pay your advance tax, reaular assessment tax, selfassessment tax, additional charges, etc. online. Let's discuss how.

Step 1: Go to the tax information network onlineservices.tin.egov-nsdl.com etaxnew/tdsnontds.isp of the income tax department and click on 'Proceed' under Challan 280 option.

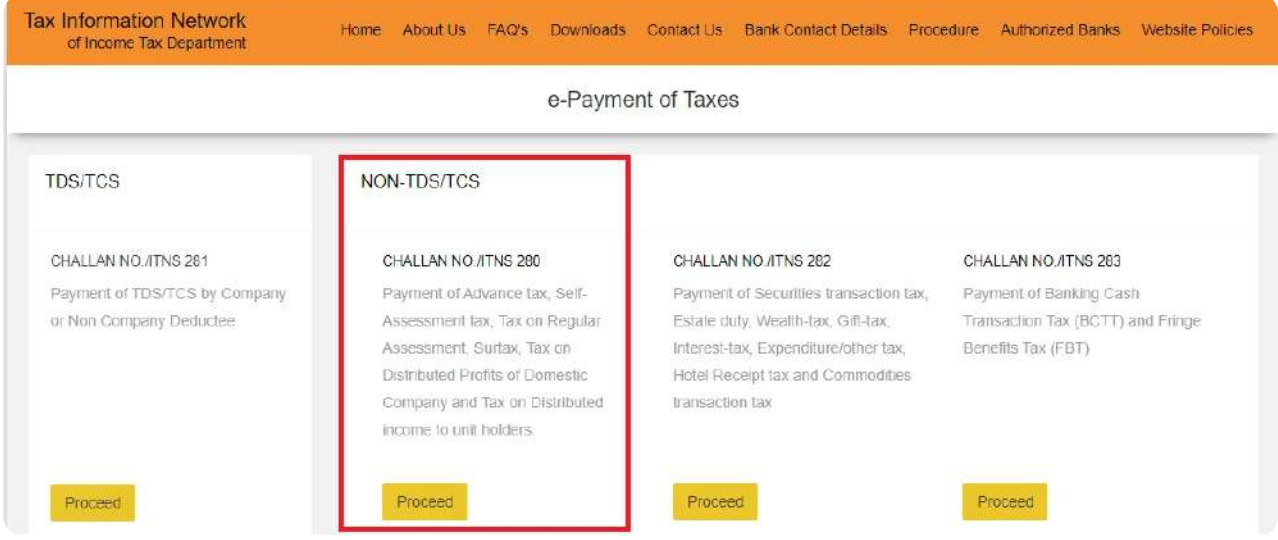

#### **Step 2: Enter Personal Information**

For *individuals* paying tax:

### Point 1: Select (0021) Income Tax (Other than Companies)

Point 2: Select the type of payment correctly from the following:

- $\cdot$  (100) Advance Tax
- $\cdot$  (102) Surtax
- (106) Tax on Distributed Profit
- $\cdot$  (107) Tax on Distributed Income
- (300) Self-Assessment Tax
- $\cdot$  (400) Tax on Regular Assessment

Select 'Self-assessment tax', if you have any taxes due to pay while filina your income tax returns.

Step 3: Select the mode of payment you wish to choose. There are two modes of payment available – Net banking or debit card

Step 4: Select the relevant assessment year  $(AY)$ . For the period 1st April 2022 – 31st March 2023, the relevant AY is 2023-24

#### Step 5: Enter your complete address

Step 6: Enter Captcha in the given space and click on 'Proceed'.

### **Challan No./ITNS 280**

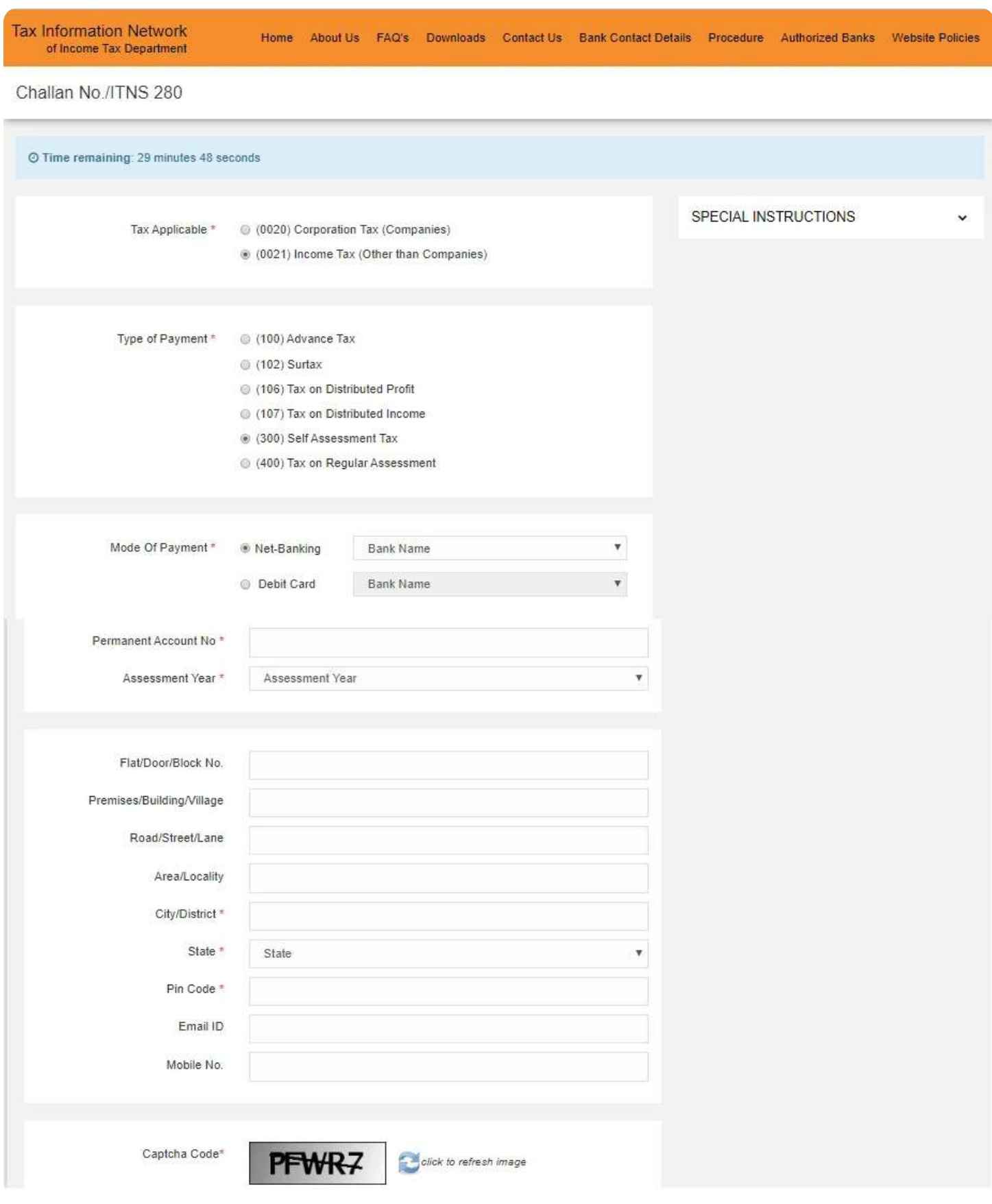

### **Step 3: Double check Information**

CHALLAN NO./ITNS 280

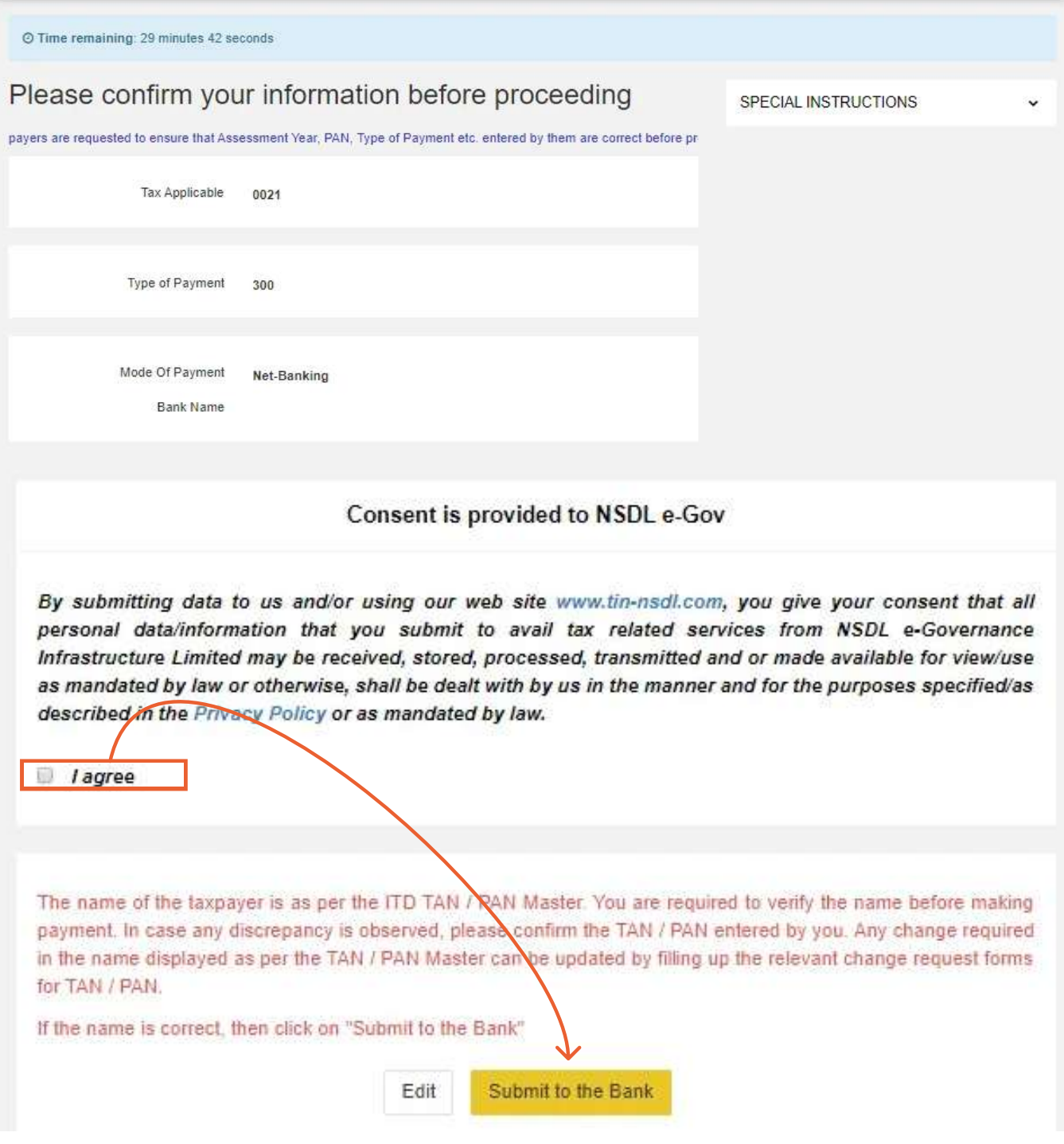

**Step 4: After completing the payment**, you'll get a **tax receipt** on the next screen where you can see the payment details. You can see the BSR code and challan serial number on the right side of the challan.

#### Important: Save a copy of the tax receipt or take a screenshot. You'll need to enter the BSR code and challan number to enter in your tax return.

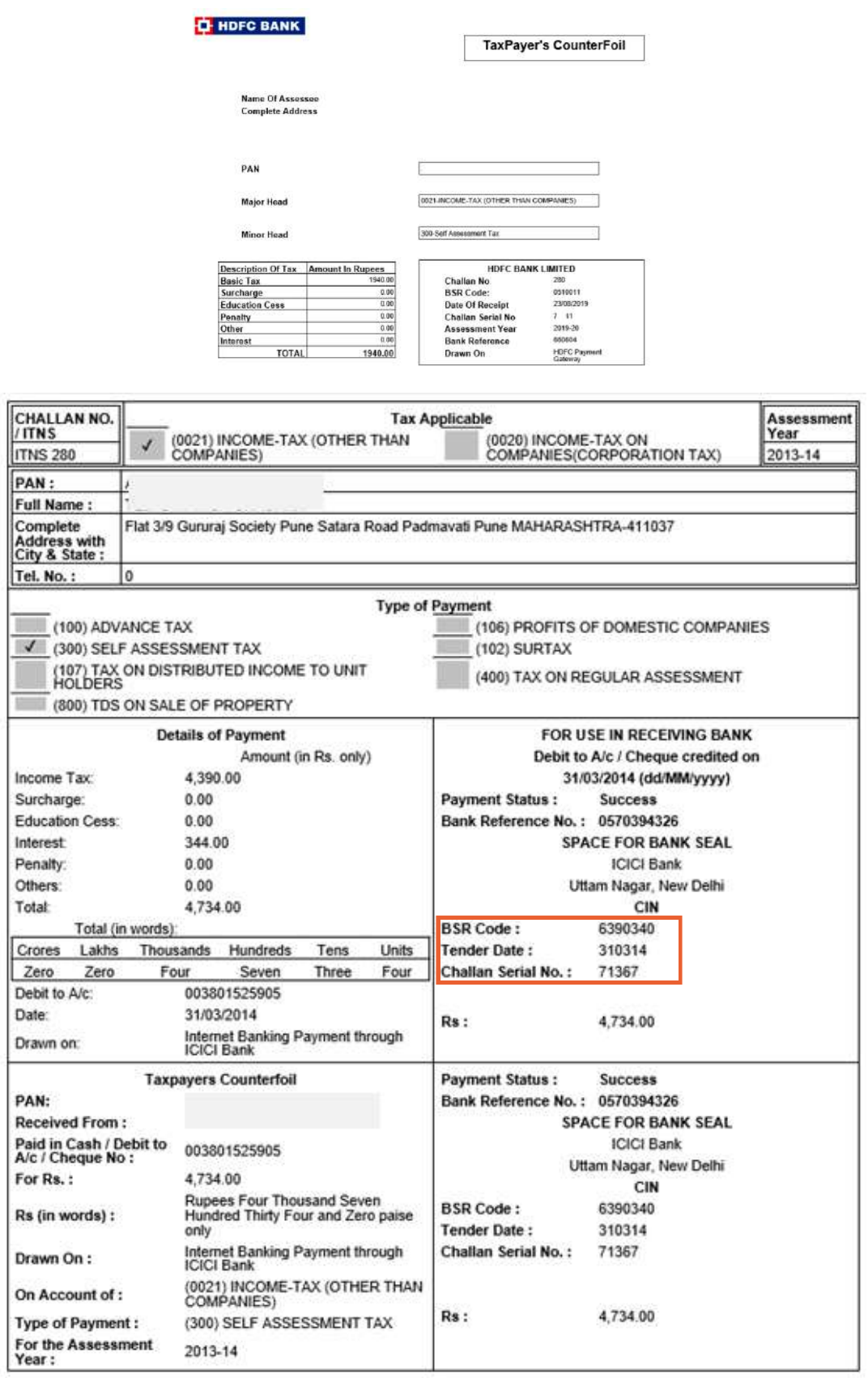

### Bibliography

Here are some of the resources which helps me to develop this project:-

Books

Websites **Peoples** 

- 5 COMPUTA6ISED ACCOUNTING AND E- FILING OF TAX RETURNS
- Google
- Yahoo Search
- Prof. Debashish Biswas
- 5 Prof. Dipika Das
- My Firends
- My Family